## Virtus Instructions for First-Time Registrants

- 1. Go to [www.virtusonline.org](http://www.virtusonline.org/) website.
- 2. Click on the "First Time Registrant" button.
- 3. Click the green arrow for "Begin the Registration Process."

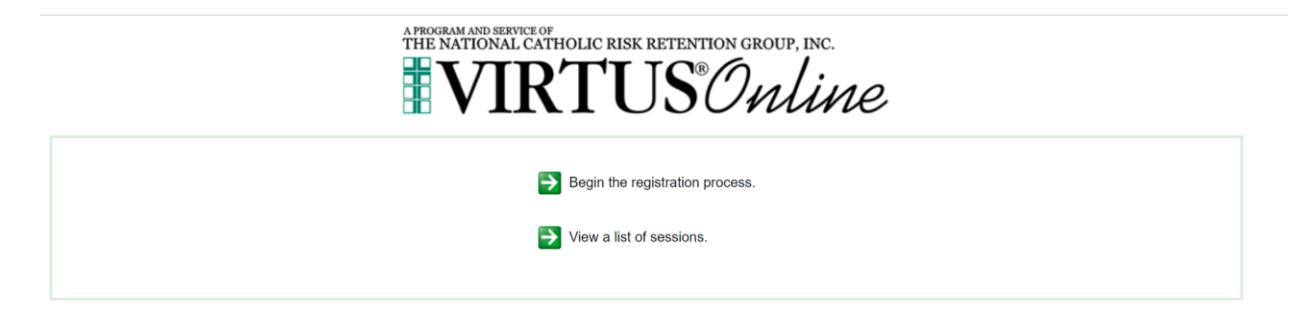

4. Click the down arrow and choose "Jefferson City, MO (Diocese)." Then click the "Selection" button.

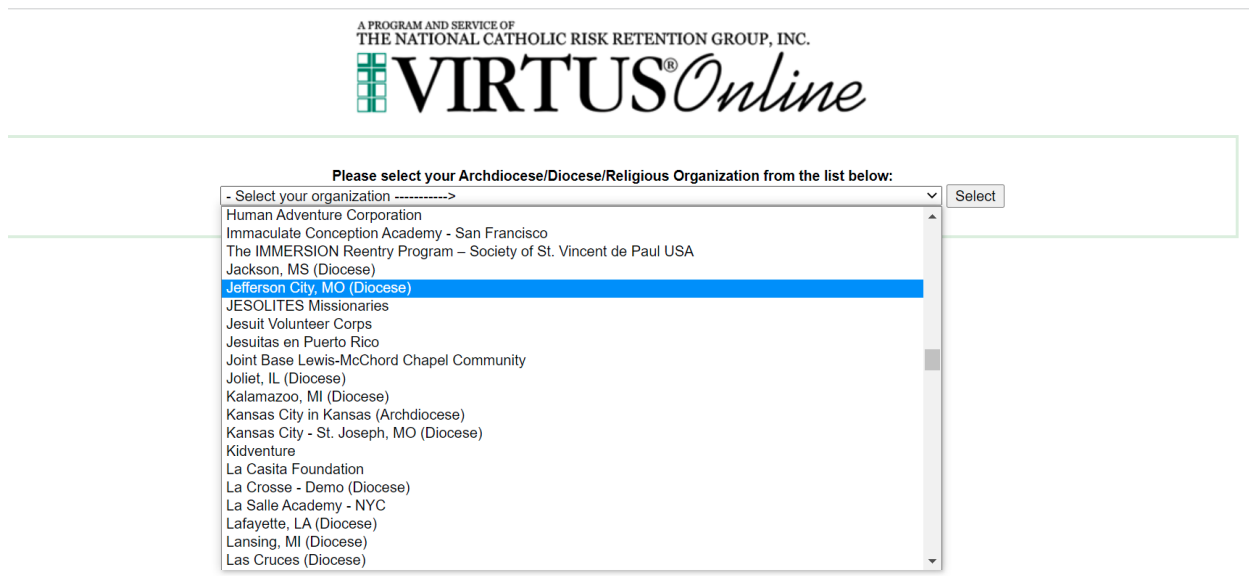

5. Click "No" to say that you have not previously registered with Virtus online.

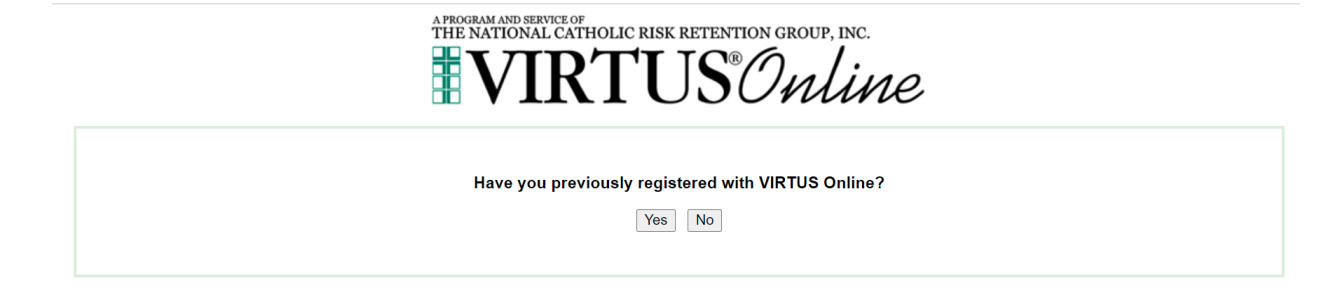

6. Create a User ID and Password and click "Continue."

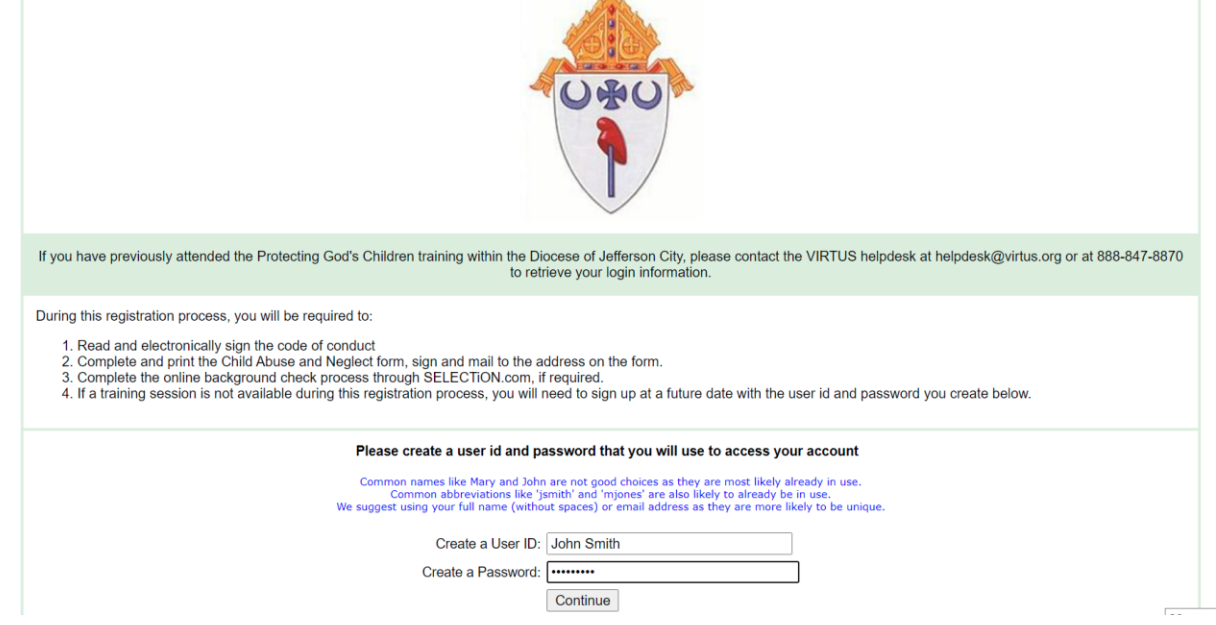

7. Fill in the blanks with the red asterisks **\***. Click "Continue."

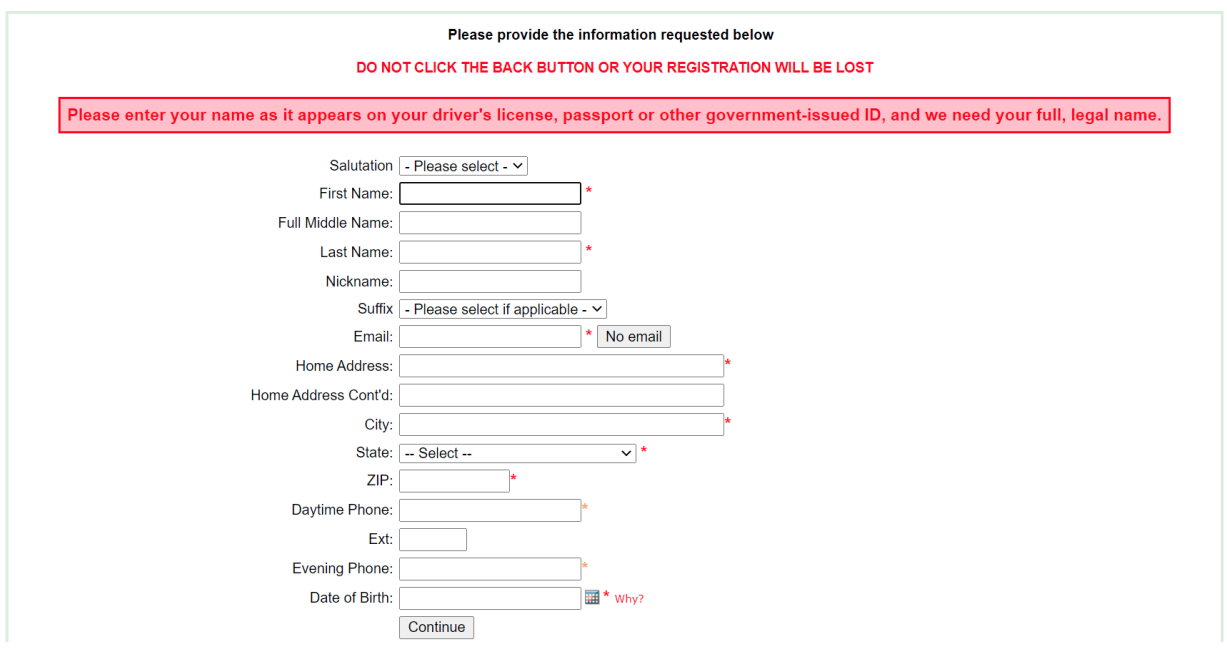

8. Click the down arrow and choose which Parish you belong to, then click "Continue."<br>
THE NATIONAL CATHOLIC RISK RETENTION GROUP, INC.<br>
THE **VIRTUS Online** 

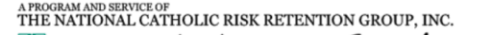

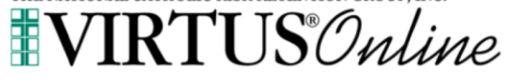

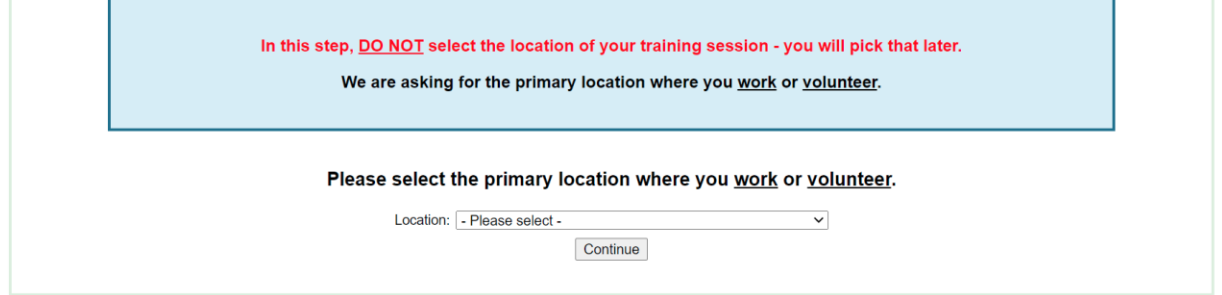

9. Click the appropriate boxes that apply to your role with the parish or school and type your Title or Position (e.g., Volunteer, Parent, Picnic Worker, etc.). Then click "Continue."

Please select at least one primary role you perform at this location □ Emplovee (Parish/Parochial) Anyone employed by the local parish, other than Clergy or those in the Educator category. □ Employee (Diocesan/Eparchial) Anyone employed at the Catholic Center. This would also include those employed for diocesan retreats (i.e. Totus Tuus, Aquinas Academy, etc). □ Volunteer Those who volunteer (uncompensated) for the local parish, school, Catholic Center, and other diocesan entities, including PSR Catechist. □ Priest Those ordained to the Priesthood. □ Deacon Those ordained as Permanent Deacons  $\Box$  Candidate for ordination This user is in preparation for ordination to the Priesthood or Diaconate □ Educator Catholic School Educator, Principal, Administrator, Vice Principal, Counselor, Librarian, Please select any additional roles you perform at this location □ Parent If you have a title please enter it below. If you do not have a title, please briefly describe what you do. Title or Position of Service: volunteer Please wait...

10.Click "No" to the question asking "Are you associated with any other locations."

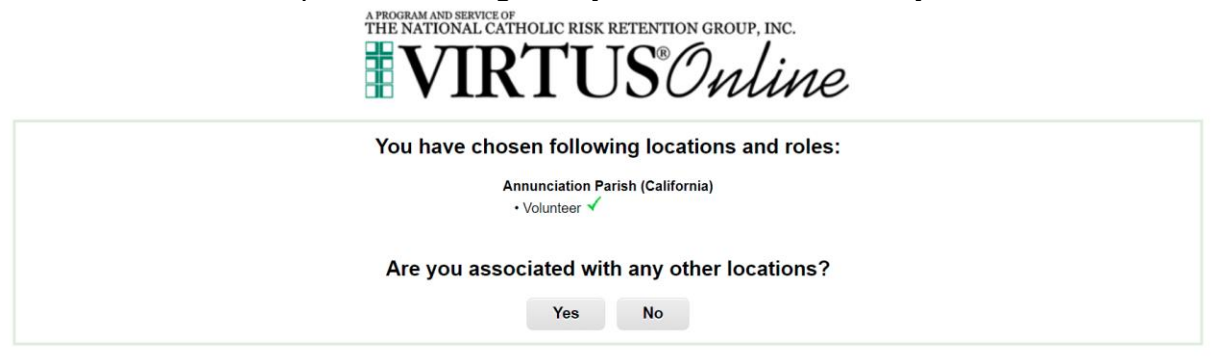

11.Click "Yes" or "No" (whichever applies to you) for the next three questions. Then click "Continue."

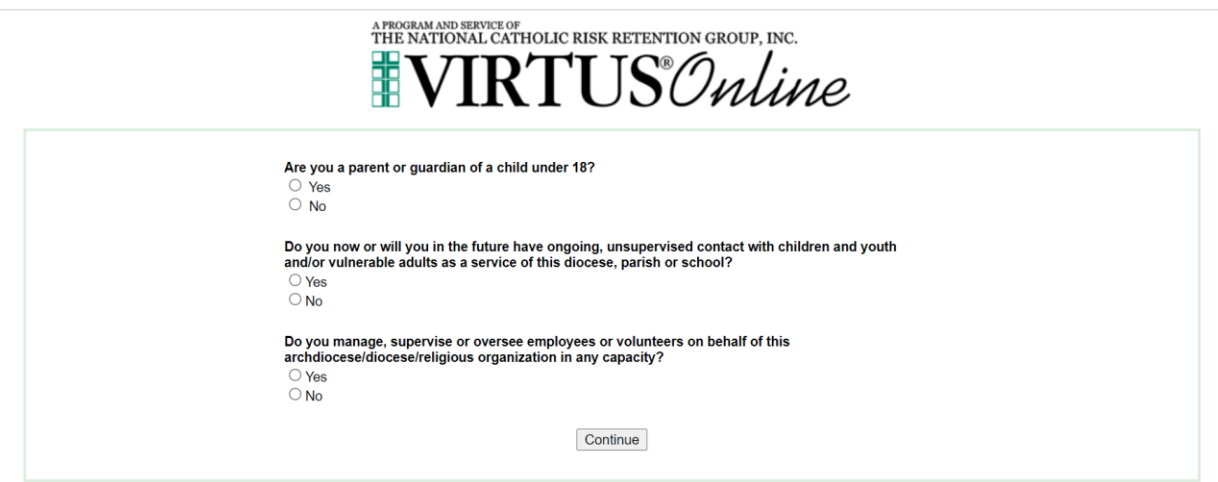

12.Click on the icon for the Code of Pastoral Conduct. Read the page "Volunteer's Code of Conduct" (page 11 of the document or page 13 of 16). Checkmark the box "I hereby acknowledge that I have downloaded, read, and understand the attached document." Electronically sign your name and date it by typing in your name (first, middle initial, last name) and the date. Then click "Continue."

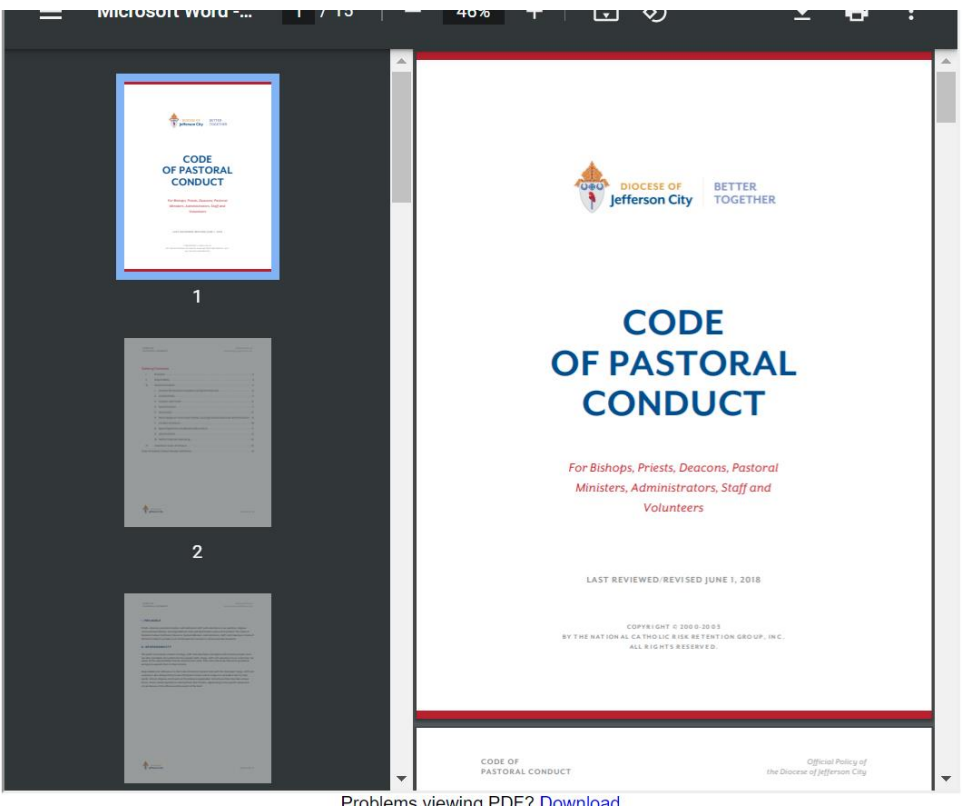

□ I hereby acknowledge that I have downloaded, read, and understand the attached document.

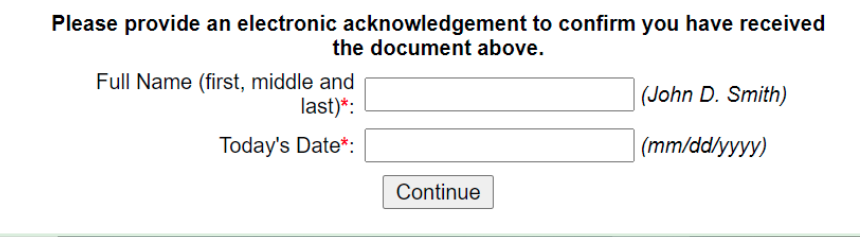

13.Click "No" for the question, "Have you already attended a Virtus Protecting God's Children Session."

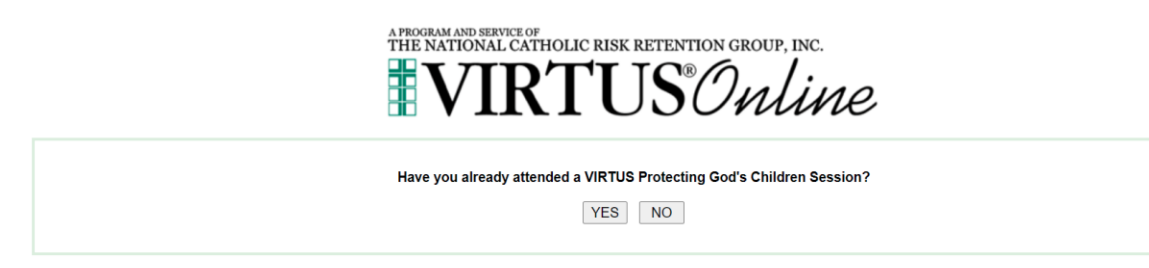

- 14.Select the session you want to attend.
	- a. To attend a training online, click "Protecting God's Children for Adults (Online Training)".
	- b. To attend a training in person, click "Protecting God's Children for Adults" in an area near you.
	- c. A popup box will appear asking if you are sure this is the session you wish to attend. Either click "Ok" if it is or click "Cancel" to choose a different session.
	- d. Click "Continue" at the bottom of the page.

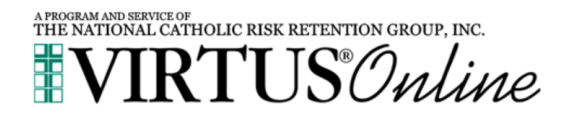

Please select the session you wish to attend ○ Protecting God's Children for Adults (Online Training) O Protecting God's Children for Adults (Online Training in Spanish) ◯ Protecting God's Children for Adults Where: St. Robert Bellarmine Parish (St. Robert (Waynesville))<br>367 Old Hwy 66 When: Monday, November 15, 2021<br>6:00 PM Estimated length of session: 2 hrs Spaces remaining: unlimited Language: This session will be conducted in English Notes: St. Robert Hall Wheelchair accessible: Yes Contact: Valarie Bondoni (573-635-9127 x 224)

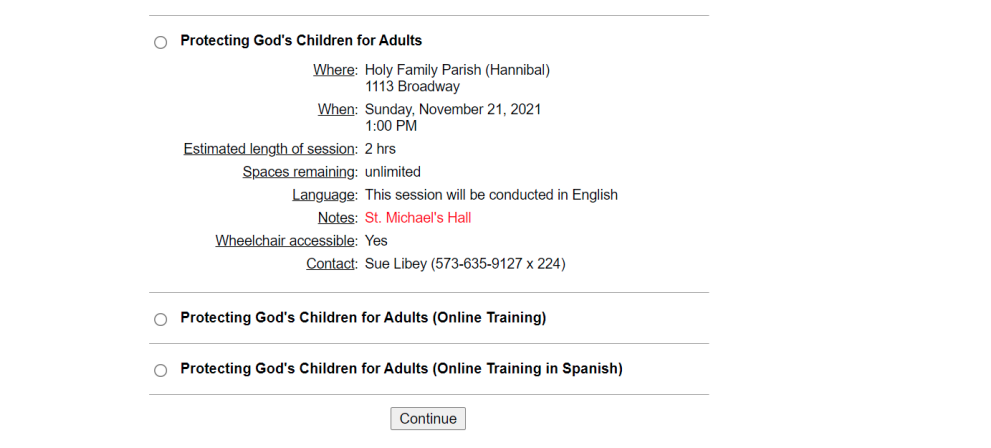

- 15.You are now finished with registering your account.
- 16.If you chose to take your training online, in your home page you will see the box "Current Training," click on the blue words, "You have 1 (or 2) online modules assigned."

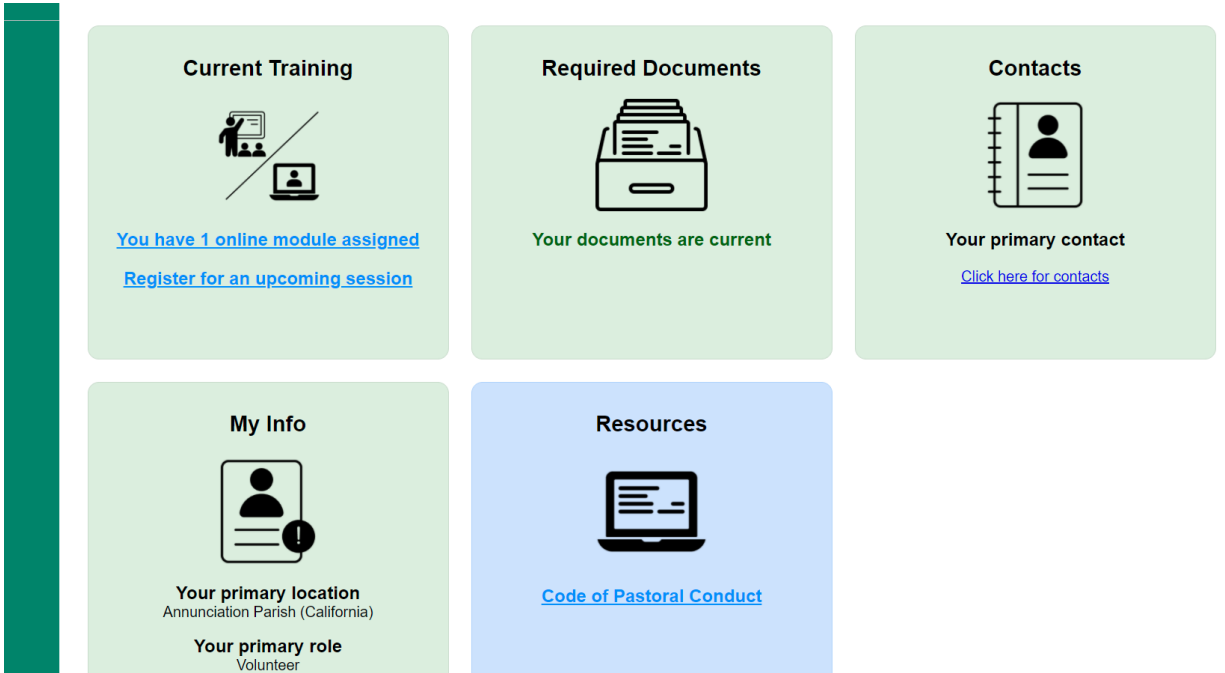

17.Click on the "Protecting God's Children Online Awareness Session 3.0." Please note that there are Spanish and Korean versions.

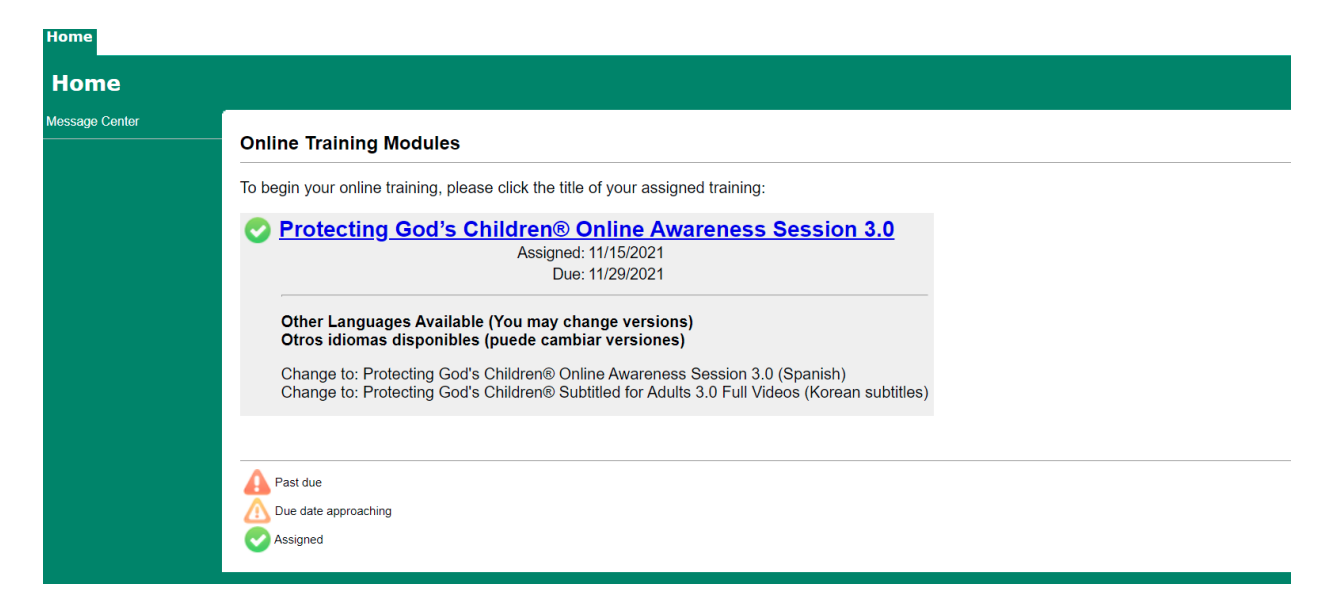

- 18.Make sure you read the directions, then click on "Click Here to Start." You will first be asked a question. Choose from multiple choice answers and submit your answer. Next, a video clip will start. Please do not click on the screen during the video or the program will cycle back to the first question. Once you have viewed the video, you will be given the opportunity to change your answer to the last question. This is repeated at least 14 times.
- 19. Within a few days of completing the training, the Office of Child and Youth Protection will approve your account. At this time, if you are an Employee, Priest, Deacon, Religious Brothers and Sisters, Seminarian, Deacon Candidate, Volunteer who works with minors, or the parent of a Catholic Grade School child (K-8), you will receive an email from Virtus asking you to log into your account to complete the background check screening process.
- 20.If you are in the category in #19 and received an email from Virtus, **using only a laptop or desktop** computer, log into your Virtus account. You will be asked to verify your Date of Birth (correct it if it is wrong), then Click Continue.
- 21.Click "Yes" or "No" (whichever applies to you) to the question asking "Are you an employee or volunteer in a parish early childhood program (Pre-Kindergarten). Then click "Continue."
- 22.Click "**No**" to the question asking "Have you had a background check in the past five years (or past 12 months)." This question is actually asking if you have had a background check for the Diocese of Jefferson City, not with your job or other entities. Then click "Continue."

23. Click "Begin Background Check." You will be directed to Fastrax/Selection. Follow the directions on each of the screens. If you log out of your account, before clicking the "Begin Background Check," please contact the Office of Child and Youth Protection to re-enter a prompt for you to complete your background check. You will receive another email from Virtus to log into your account to complete the background screening process.